## **«Создание ленты времени на примере сервиса myHistro»**

## **Бурцева Татьяна Анатольевна,**

учитель информатики МАОУ СШ №143 города Красноярска

Лента времени (таймлайн, хронология, история) - это временная шкала, на которую в хронологической последовательности наносятся события. События можно представлять в виде текста, картинки, звука или видео. Каждое событие можно описать, вставив ссылку на ресурсы Интернет. При этом добавлять события необязательно в хронологическом порядке.

В сети уже созданы ленты времени, например, на федеральном портале «история РФ» [\(http://histrf.ru/lenta-vremeni\)](http://histrf.ru/lenta-vremeni) создан раздел «Лента времени». Историческая библиотека «Руниверс» открыла сервис [«Лента времени»](http://www.runiverse.ru/timeline/) (http://www.runiverse.ru/timeline/). Теперь пользователи могут в режиме онлайн сопоставлять события мировой и отечественной истории.

Несмотря на то, что хроника у нас ассоциируется в первую очередь с последовательностью исторических событий, составление таймлайнов сегодня – обычное дело не только для учёбы или работы, но и для личных целей. Хроники будут интересны не только тем, кто хочет разобраться в хронологии истории, но и тем, кто хотел бы создать свою собственную историю, обозначив яркие события своей жизни. Ведь создание хроники – это универсальный способ организовать любую информацию.

Существуют много сервисов для создания хроник: Time Toast, Dipity, TimeRime и другие.

Особенностью myHistro является то, что здесь текст, изображение, видео, относящиеся к тому или иному событию, интегрируются с картой, так что в итоге мы получаем не только

хронику, но и интерактивную картографию. Кроме того, на myHistro можно любую публичную историю конвертировать в pdf или scv (формат электронных таблиц) или экспортировать в Google карты для удобного хранения. Есть функция размещением хроник в соцсетях и в блоге.

Также важным достоинством сервиса myHistro является русскоязычный интерфейс. Регистрация на любом сервисе Лент времени обязательна.

Порядок работы:

Наберите в адресной строке http://www.myhistro.com

В верхнем правом углу вы найдете кнопку **Присоединиться**. Откроется окно регистрации (Рис.1), в котором нужно заполнить поля Имя, Фамилия, E-mail и пароль, поставить галочку в пункте «В моей стране разрешено использование социальных сетей лицам моего возраста» и нажать кнопку **Присоединиться**

Следующим шагом подтвердите, что вы не Робот (ввести текст с картинки в окно ввода) и можно начинать

На рис.2 показано меню сервиса. Пункт **Я** в дальнейшем вам покажет в постатки ваши события и истории. Рис. 1

Пункт **Друзья** позволит найти друзей из FaceBook.

Пункт **Все истории** позволяет просматривать популярные истории, или истории, созданные другими пользователями.

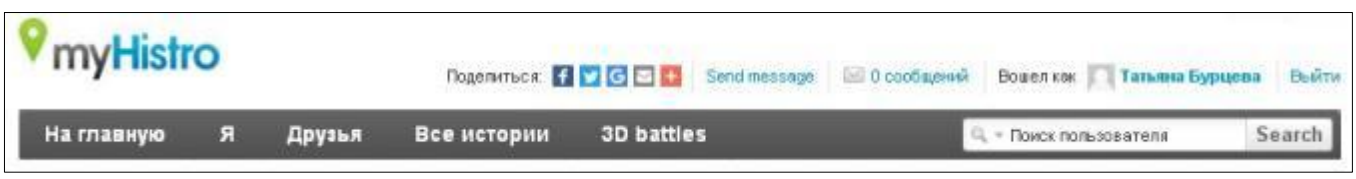

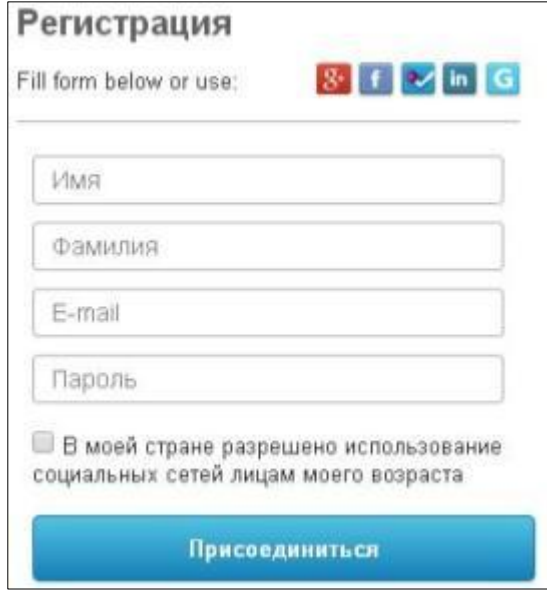

Нажимает кнопку **Создать мое первое событие**

При добавлении события появляется окно – рис.3. Заполняются следующие элементы:

- 1. Название
- 2. Описание. Можно вставить текст комбинацией клавиш CTRL+V дважды (не забудьте перед этим скопировать текст, например нажав CTRL+C)
- 3. Выбрать дату (необязательно, день и месяц можно не указывать выбрать вверху выпадающего списка значение -unknow - неизвестно)
- 4. Можно добавить конечную дату (необязательно)
- 5. Добавить изображение с компьютера необязательно
- 6. Поставить метку на карту. Можно воспользоваться поиском, например набрать Франция. Или самостоятельно переставить метку на карте
- 7. Добавить видео (ссылка на youtube.com) необязательно
- 8. Нажать выполнено событие сохранено

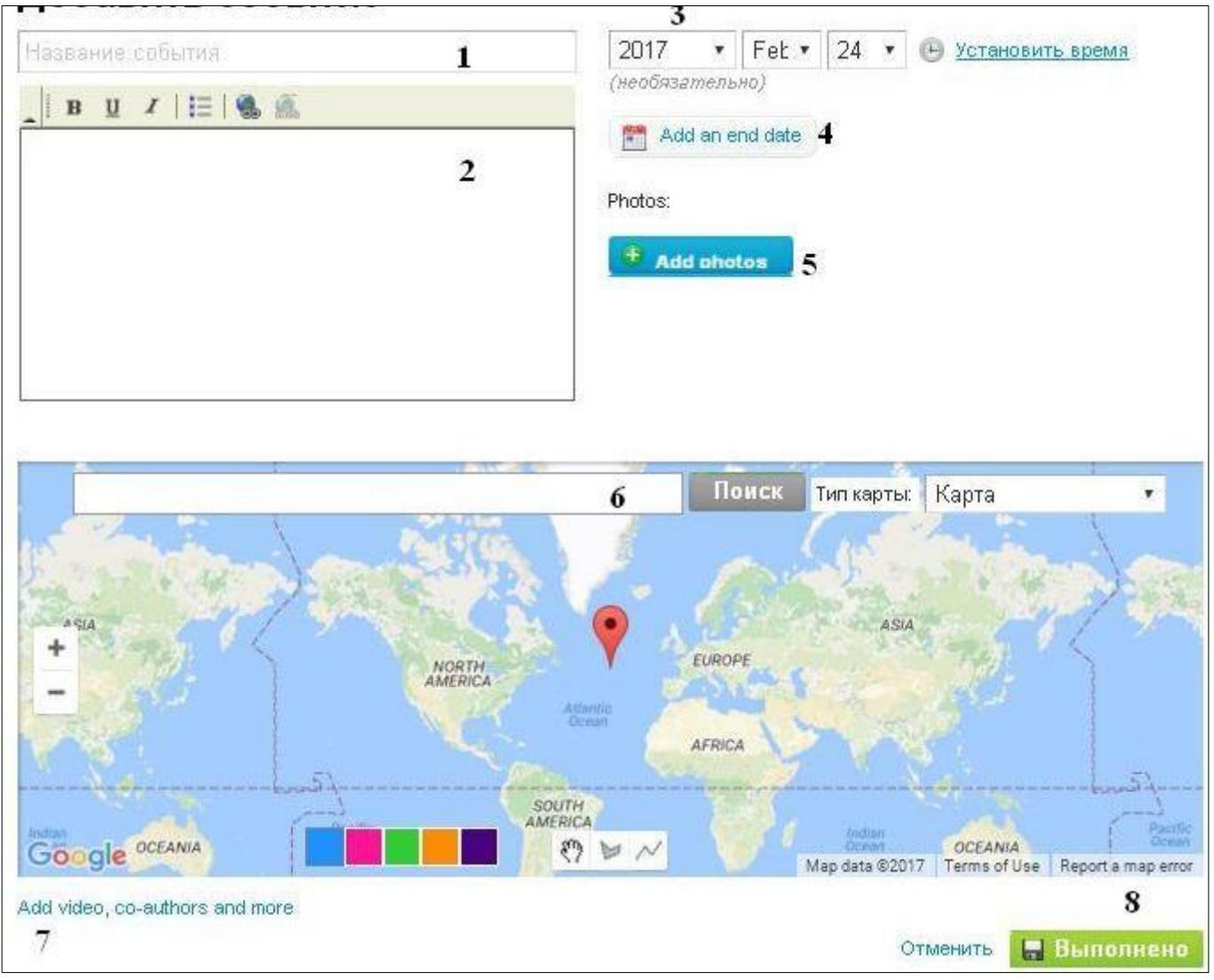

Рис. 3

Редактировать события можно в любое время: нажмите в сервисе (рис. 2) на пункт **Я** и вы увидите ссылку **Мои события**, под которыми можно нажать список событий. При наведении мышью на нужное событие, всплывает меню: **редактировать**, просмотреть, удалить.

Создавать историю можно, когда создано хотя бы одно событие.

Для создания истории также нажмите в сервисе (рис. 2) на пункт **Я** и вы увидите ссылку **Добавить историю**.

При добавлении истории появляется окно – рис.4. Заполняются следующие элементы:

- 1. Название обязательно
- 2. Описание необязательно
- 3. Обложка истории, добавить изображение необязательно
- 4. Соавторы истории необязательно. К сожалению, добавить в соавторы можно только друзей, а друзей, в свою очередь, можно пригласить только из Facebook
- 5. Переход на Добавление событий в историю: Нажать и вы перейдете дальше рис. 5

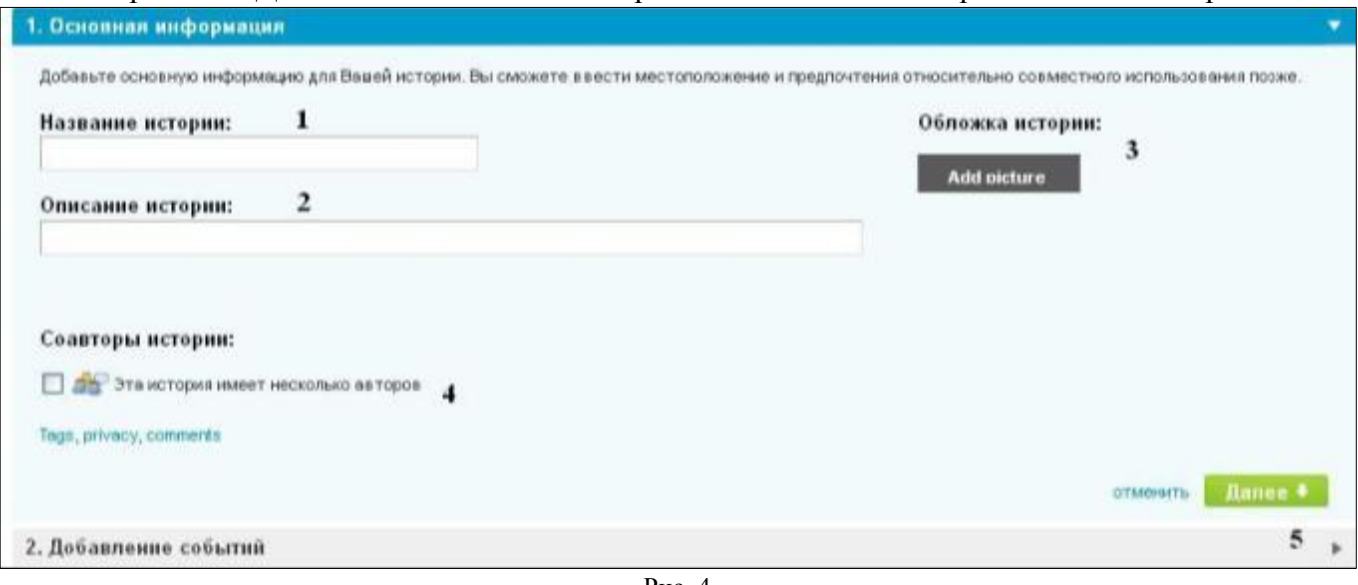

Рис. 4

При наведении мышью на события, которые расположены в левом окне, всплывает меню: **Посмотреть** и **Добавить в историю.** При добавлении в историю события появляются в правом окне. Не забудьте сохранить историю (кнопка в нижнем правом углу окна)

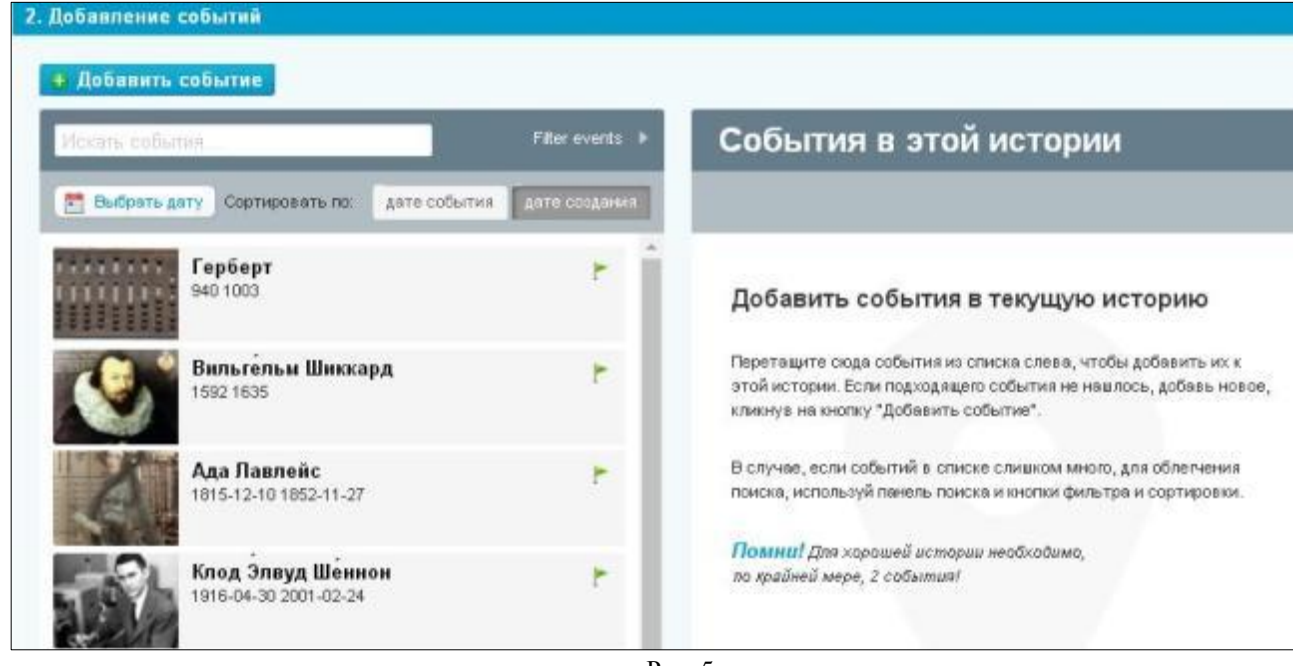

Рис. 5

При открытии истории вы сначала увидите список событий и кнопку **Запуск** Теперь историю можно запускать, и события будут сами меняться в хронологическом порядке

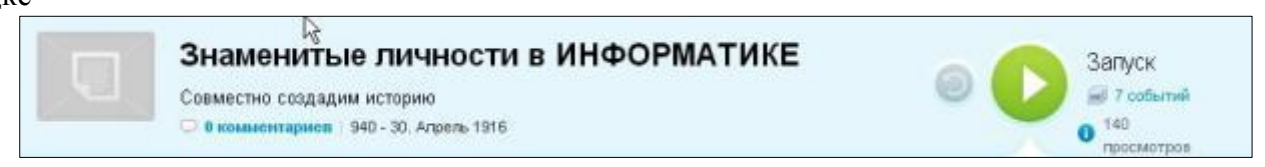

Применение лент времени очень широко, одно из них – проектная деятельность. Согласно ФГОС учащиеся должны выполнять проекты - можно создать хронологию работы над проектом.

Небольшие ленты времени вполне могут заменить рефераты, которые учащиеся обычно скачивают, не читая их. Или результат проекта или исследования – создание ленты времени.

Например, литература: биография писателя, физики: история изобретения, химия: история открытий элементов – любая предметная область имеет хронологическую составляющую. Можно использовать ленты времени во внеурочной деятельности, во внеклассной работе для создания истории класса.